## **CARA MENJALANKAN PROGRAM**

1. Buka aplikai XAMPP, kemudian jalankan 3 Module seperti pada gambar dibawah

ini

XAMPP Control Panel v3.2.4 [ Compiled: Jun 5th 2019 ]  $\overline{\phantom{0}}$  $\Box$  $\times$ XAMPP Control Panel v3.2.4 Config Netstat Service **Module**  $PID(s)$ Port(s) **Actions** 11632  $\overline{\phantom{a}}$  Shell Apache 80, 443 Stop Admin Config Logs 11384 MySQL 7392 3306 Config Logs Explorer Stop Admi 12228 21, 14147 FileZilla Stop Admir Config Logs Services Mercury Start Config Logs  $\Theta$  Help Start Config **Tomcat** Logs Quit

2. Buka aplikasi Visual Studio, kemudian buka Folder Program yang ingin dijalankan

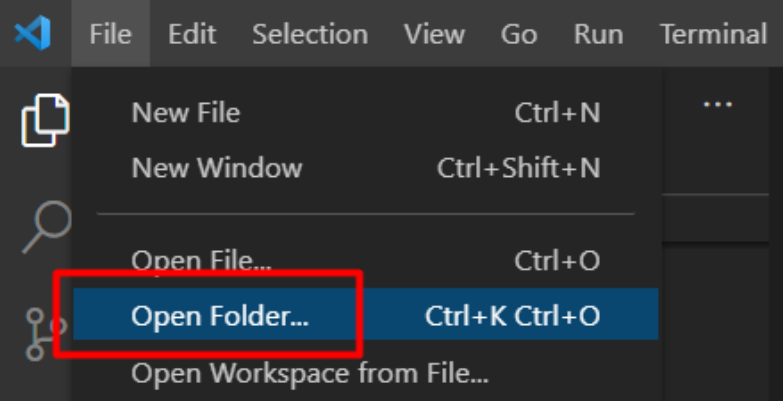

3. Setelah folder di buka selanjutnya klik pada file ".env" yang ada di dalam folder. ketik nama file database nya didalam kolom database. perhatikan pada gambar dibawah ini yang diberi kotak merah.

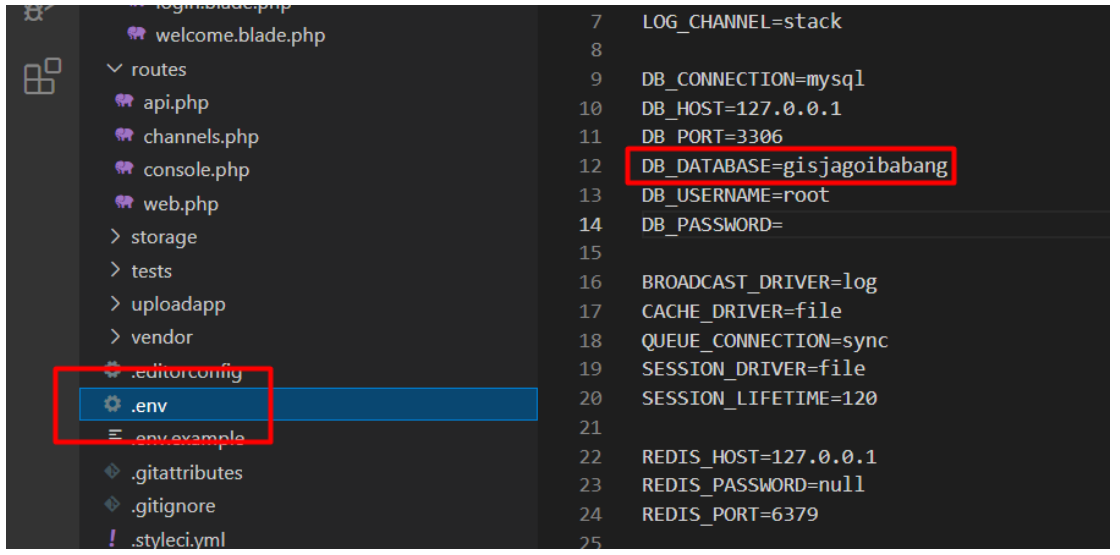

4. Buka terminal dan tuliskan perintah "php artisan serve" tunggu sampai selesai dan

muncul alamat server seperti pada gambar dibawah ini.

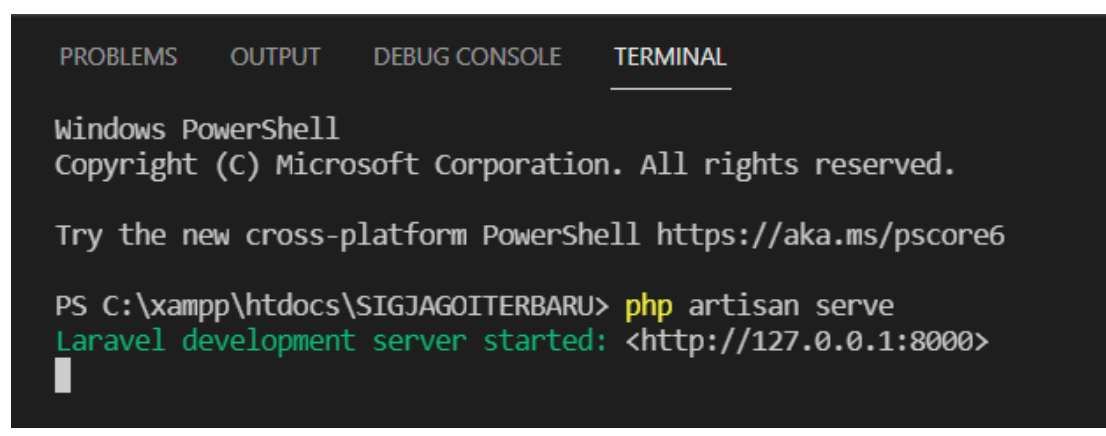

5. Buka jendela browser. Kemudian ketik alamat server "http://127.0.0.1:8000".

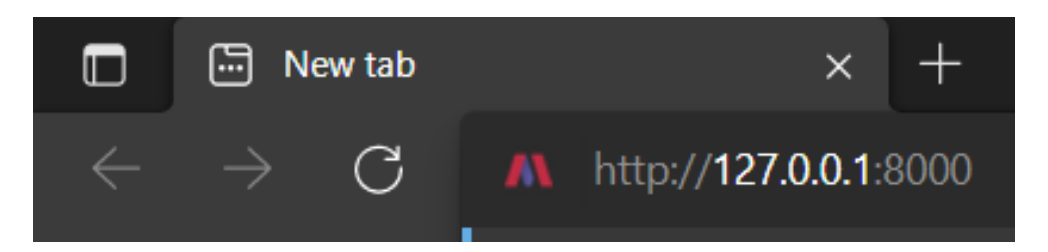

- $_{\rm GC}$ matan Jagoi Babang  $\times$  +  $C = 0$  127.0.0.1:8 **SIG** Beranda  $\hat{a}$ Kecamatan Jagoi Babang Satellite Map Map Satellite  $\begin{smallmatrix} 0 & 0 \\ 0 & 0 \end{smallmatrix}$ ر<br>Jalan Entikong - Aruk  $\hat{D}$  Details
- 6. Jika berhasil program akan berjalan seperti pada gambar dibawah ini.

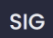

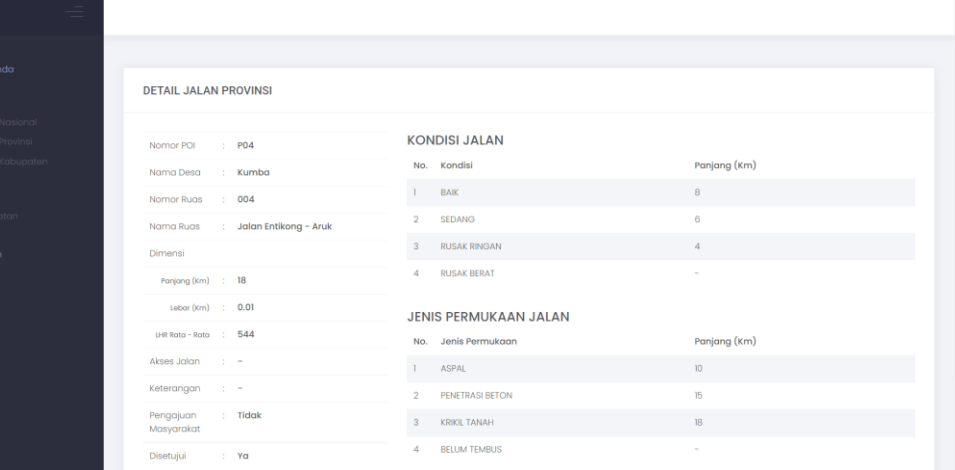